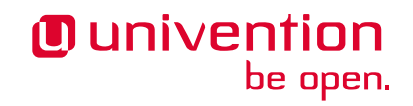

# **OX Connector app**

**Release 2.0.0**

**Univention GmbH**

**Oct 25, 2022**

# **CONTENTS**

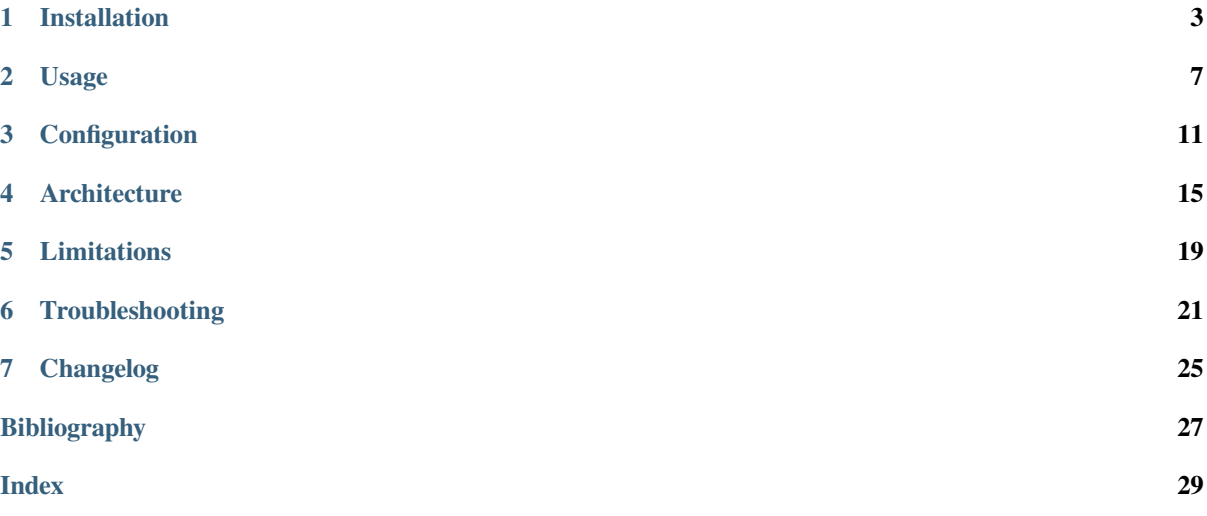

Welcome to the documentation about the **OX** Connector app. The app installs a connector to provision selected users and groups to a remote OX App Suite installation through the OX SOAP API. The app **doesn't** install OX App Suite to UCS (Univention Corporate Server).

This document addresses system administrators, who:

- operate UCS and OX App Suite.
- want to centrally manage users and groups in UCS.
- want to provision permitted users to OX App Suite.

This document covers the following topics:

- 1. *[Installation](#page-6-0)* (page 3) about prerequisites and how to install with web browser and command-line.
- 2. *[Configuration](#page-14-0)* (page 11) with a reference list about the app settings of the OX Connector app.
- 3. *[Architecture](#page-18-0)* (page 15) of the app, how the connector works and the connector cache.
- 4. *[Limitations](#page-22-0)* (page 19) of the app.
- 5. *[Troubleshooting](#page-24-0)* (page 21) about log files, health check, queuing and rebuild the cache.
- 6. *[Changelog](#page-28-0)* (page 25) about what changed in the different app versions.

This document doesn't cover the following topics:

- Installation, setup and usage of OX App Suite, see *App Suite Admin Guide 7.10.5* [\[1\]](#page-30-1).
- Installation, setup and usage of UCS, see *UCS 5.0 Manual* [\[2\]](#page-30-2).

To understand this document, you need to know the following concepts and tasks:

- Use and navigate in a remote shell on Debian GNU/Linux derivative Linux distributions like UCS. For more information, see [Shell and Basic Commands](https://www.debian.org/doc/manuals/debian-handbook/short-remedial-course.en.html#sect.shell-and-basic-commands)<sup>[1](#page-4-0)</sup> from *The Debian Administrator's Handbook*, Hertzog and Mas [\[3\]](#page-30-3).
- [Manage an app through Univention App Center](https://docs.software-univention.de/manual/5.0/en/software/further-software.html#computers-softwareselection)<sup>[2](#page-4-1)</sup> in *UCS* 5.0 Manual [\[2\]](#page-30-2).

Your feedback is welcome and highly appreciated. If you have comments, suggestions, or criticism, please [send your](https://www.univention.com/feedback/?ox-connector=generic)  $f$ eedback<sup>[3](#page-4-2)</sup> for document improvement.

<span id="page-4-0"></span><sup>1</sup> https://www.debian.org/doc/manuals/debian-handbook/short-remedial-course.en.html#sect.shell-and-basic-commands

<span id="page-4-1"></span><sup>2</sup> https://docs.software-univention.de/manual/5.0/en/software/further-software.html#computers-softwareselection

<span id="page-4-2"></span><sup>3</sup> https://www.univention.com/feedback/?ox-connector=generic

### **INSTALLATION**

<span id="page-6-3"></span><span id="page-6-0"></span>The **OX** Connector app connects the UCS identity management with the OX App Suite database. For more information about how it works, see *[How the connector works](#page-19-0)* (page 16).

### <span id="page-6-2"></span>**1.1 Prerequisites**

Before you as administrator can install the **OX Connector** app, you need to make sure that your environment fulfills the prerequisites.

#### **1.1.1 OX App Suite server**

For the *OX App Suite* server, you must ensure the following prerequisites:

1. The environment requires an installed OX App Suite instance. This documentation assumes that an OX App Suite installation already exists.

For limitations about the **OX App Suite** app from Univention App Center and the connector, see *[Incompatible](#page-22-1) [OX Connector and OX App Suite app](#page-22-1)* (page 19).

For installation of OX App Suite, see *App Suite Admin Guide 7.10.5* [\[1\]](#page-30-1).

- 2. The OX App Suite instance must allow SOAP requests, so that the UCS system, where the *[administrator installs](#page-7-0) [the OX Connector app](#page-7-0)* (page 4), can connect to /webservices.
- 3. You have to set up an administrator user in OX App Suite that can create OX contexts.

The OX Connector can manage OX contexts. The installation of the **OX Connector** app needs username and password for that user and references them in the setting  $OX\_MASKER\_ADMIN$  (page 12) and  $OX\_MAS$ [TER\\_PASSWORD](#page-15-1) (page 12).

For manually managing OX contexts without the OX Connector, see *[Contexts](#page-10-1)* (page 7).

#### **1.1.2 UCS domain**

Another prerequisite needs some steps in the UCS domain. To use the **OX Connector** app, the central LDAP directory needs the *referential integrity* overlay enabled. The overlay ensures that UDM objects provided by the OX Connector keep their integrity and always reference user objects correctly in the LDAP directory.

If you install **OX Connector** on Primary Directory Node, the app already takes care of the necessary step. No further action required.

If you install **OX** Connector on other [UCS system roles](https://docs.software-univention.de/manual/5.0/en/domain-ldap/system-roles.html#system-roles)<sup>[4](#page-6-1)</sup> than the Primary Directory Node, you need to run the following commands:

<span id="page-6-1"></span><sup>4</sup> https://docs.software-univention.de/manual/5.0/en/domain-ldap/system-roles.html#system-roles

Listing 1.1: Activate OpenLDAP *referential integrity* overlay on Primary Directory Node.

```
$ ucr set ldap/refint=true
$ service slapd restart
```
For more information about the *referential integrity* overlay, see *Referential Integrity in OpenLDAP Software 2.4 Administrator's Guide* [\[4\]](#page-30-4).

### <span id="page-7-0"></span>**1.2 Installation on UCS system**

As administrator, you can install the **OX Connector** app like any other app with Univention App Center. Make sure to fulfill the *[Prerequisites](#page-6-2)* (page 3).

UCS offers two different ways for app installation:

- With the web browser in the UCS management system
- With the command-line

For general information about Univention App Center and how to use it for software installation, see [Univention App](https://docs.software-univention.de/manual/5.0/en/software/app-center.html#software-appcenter) [Center](https://docs.software-univention.de/manual/5.0/en/software/app-center.html#software-appcenter)<sup>[5](#page-7-1)</sup> in *UCS* 5.0 Manual [\[2\]](#page-30-2).

#### **1.2.1 With the web browser**

To install **OX Connector** from the UCS management system, use the following steps:

- 1. Use a web browser and sign in to the UCS management system.
- 2. Open the *App Center*.
- 3. Select or search for *OX Connector* and open the app with a click.
- 4. To install the OX Connector, click *Install*.
- 5. Adjust the *App settings* to your preferences. For a reference, see *[Configuration](#page-14-0)* (page 11).
- 6. To start the installation, click *Start Installation*.

**Note:** To install apps, the user account you choose for login to the UCS management system must have domain administration rights, for example the username Administrator. User accounts with domain administration rights belong to the user group Domain Admins.

For more information, see [Delegated administration for UMC modules](https://docs.software-univention.de/manual/5.0/en/central-management-umc/delegated-administration.html#delegated-administration)<sup>[6](#page-7-2)</sup> in *UCS 5.0 Manual* [\[2\]](#page-30-2).

#### **1.2.2 With the command-line**

To install the **OX Connector** app from the command-line, use the following steps:

- 1. Sign in to a terminal or remote shell with a username with administration rights, for example root.
- 2. Adjust the settings to your preferences with the appropriate installation command. For a reference, see *[Configuration](#page-14-0)* (page 11). To pass customized settings to the app during installation, see the following command template:

**\$** univention-app install ox-connector --set \$SETTING\_KEY=\$SETTING\_VALUE

#### **Example**:

<span id="page-7-1"></span><sup>5</sup> https://docs.software-univention.de/manual/5.0/en/software/app-center.html#software-appcenter

<span id="page-7-2"></span><sup>6</sup> https://docs.software-univention.de/manual/5.0/en/central-management-umc/delegated-administration.html#delegated-administration

```
$ univention-app install ox-connector --set \
 OX_MASTER_ADMIN="oxadminmaster" \
 OX_MASTER_PASSWORD="some secure password" \
 LOCAL_TIMEZONE="Europe/Berlin"<sup>\</sup>
 OX_LANGUAGE="de_DE" \
 DEFAULT_CONTEXT="10" \
 OX_SMTP_SERVER="smtp://my-smtp.example.com:587" \
 OX_IMAP_SERVER="imap://my-imap.example.com:143" \
 OX_SOAP_SERVER="https://my-ox.example.com"
```
**Note:** The installation process asks for the password of the domain administrator Administrator. To use another username and password for installation, pass different values with the options --username and --pwdfile. For more information, see **univention-app install -h**.

### **CHAPTER TWO**

### **USAGE**

<span id="page-10-0"></span>The **OX Connector** centrally manages users, groups, OX contexts, OX access profiles and functional accounts with the web based management system in UCS. This section shows how.

To follow the tasks, you need to sign-in to Univention Management Console (UMC) with a user account with domain administration rights. For more information, see [Delegated administration for UMC modules](https://docs.software-univention.de/manual/5.0/en/central-management-umc/delegated-administration.html#delegated-administration)<sup>[7](#page-10-2)</sup> in *UCS* 5.0 Manual [\[2\]](#page-30-2).

### <span id="page-10-1"></span>**2.1 Contexts**

OX App Suite uses *contexts* to collect users, groups, and resources for collaboration in a virtual space. Data from one context isn't visible to other contexts. For more information about contexts, see *App Suite Context management* [\[5\]](#page-30-5).

To view, add, update, or delete a context, you navigate to *Domain ‣ OX Contexts* in UMC.

**Note:** If you don't want the OX Connector to manage *contexts*, you can manually manage them in OX App Suite, as long as you maintain the *context* configuration for the OX Connector in the /var/lib/ univention-appcenter/apps/ox-connector/data/secrets/contexts.json.

This approach doesn't require to share the credentials for the OX context administrator.

### **2.2 Users**

To enable users for OX App Suite, administrators can either create user accounts or update existing ones.

To enable a user account for OX App Suite, run the following steps:

1. Navigate to *Users ‣ Users* in UMC and click to open.

To create a user account:

- 2. Click *Add* to create a user account and select the *User template* open-xchange groupware account.
- 3. Click *Next*.
- 4. Fill out the required fields. To fill out more attributes, click *Advanced*.
- 5. When finished, click *Create user*.

To update a user account:

- 2. Click the username for the user you want to update.
- 3. Go to the *Apps* tab and activate the *Open-Xchange* checkbox. The tab *Open-Xchange* appears.
- 4. Define an email address for the user at *General ‣ Primary e-mail address (mailbox)*.

<span id="page-10-2"></span><sup>7</sup> https://docs.software-univention.de/manual/5.0/en/central-management-umc/delegated-administration.html#delegated-administration

5. Click *Save*.

#### **See also:**

[User management](https://docs.software-univention.de/manual/5.0/en/user-management/index.html#users-general)<sup>[8](#page-11-0)</sup> in *UCS* 5.0 Manual [\[2\]](#page-30-2).

### **2.3 Groups**

The **OX Connector** app adds a group to the same context as the group members. When the last group member leaves the group, the connector removes the group from OX App Suite.

To enable a group for OX App suite, run the following steps:

1. Navigate to *Users ‣ Groups* in UMC and click to open.

To create a group:

- 2. Click *Add* to create a group.
- 3. On the *General* tab, fill out the required fields and add users as group members.
- 4. Go to the *OX App Suite* tab and activate the *Activate Group in OX*.
- 5. Click *Create group*.

To update a group:

- 2. Click a group to edit.
- 3. The UDM module *Groups* automatically enables *Activate Group in OX*, when you edit a group. UMC displays a notification.

If you don't want to enable the group, clear the checkbox *Activate Group in OX* on the *OX App Suite* tab.

4. Click *Save*.

**Warning:** When you as administrator update a group, that already is a group in OX App Suite, and you clear the checkbox *Activate Group in OX* on the *OX App Suite* tab, the connector removes this group from OX App Suite.

To update a group from the command-line, run the following command:

**\$** udm groups/group modify --dn \$dn\_of\_group --set isOxGroup=OK

To remove a group from OX App Suite:

- 2. Click a group to edit.
- 3. Go to the *OX App Suite* tab and clear the checkbox *Activate Group in OX*.
- 4. Click *Save*.

To remove the group from OX App Suite through command-line, run the following command:

**\$** udm groups/group modify --dn \$dn\_of\_group --set isOxGroup=Not

#### **See also:**

[Group management](https://docs.software-univention.de/manual/5.0/en/groups.html#groups)<sup>[9](#page-11-1)</sup> in *UCS* 5.0 Manual [\[2\]](#page-30-2).

<span id="page-11-0"></span><sup>8</sup> https://docs.software-univention.de/manual/5.0/en/user-management/index.html#users-general

<span id="page-11-1"></span><sup>9</sup> https://docs.software-univention.de/manual/5.0/en/groups.html#groups

### **2.4 Access profiles**

The OX Connector already provides ready-to-use *access profiles* for OX App Suite users. Administrators can create custom *access profiles* in UMC in the *LDAP directory* module at *Domain ‣ LDAP directory* at the directory location open-xchange/accessprofiles/.

For limitations about plausibility verification, see *[No plausibility validation in access profile rights](#page-23-0)* (page 20).

### <span id="page-12-0"></span>**2.5 Functional accounts**

New in version 2.0.0.

OX App Suite shares functional mailboxes among other users in the same context.

With the UDM (Univention Directory Manager) module  $\alpha$  and  $1/f$ unctional account administrators can add, update or delete objects for functional accounts. OX App Suite users with the same functional account share the read status. Emails to addresses of functional accounts show up in the OX Mail view for every user where administrators granted the permission.

### **2.6 Resources**

OX App Suite uses *OX Resources* to manage resources like rooms or equipment that users can book for appointments. For more information about resource management, see *App Suite Resource management* [\[6\]](#page-30-6).

To view, add, update, or delete a resource, you navigate to *Domain ‣ OX Resources* in UMC.

## **CHAPTER THREE**

### **CONFIGURATION**

<span id="page-14-2"></span><span id="page-14-0"></span>The following reference shows the available settings for the **OX Connector** app.

### **3.1 App Settings**

#### <span id="page-14-1"></span>**OX\_SOAP\_SERVER**

Defines the server that has OX App Suite installed. Provide the protocol and the FQDN, for example https:/ /ox-app-suite.example.com.

[OX\\_SOAP\\_SERVER](#page-14-1) (page 11) instructs the OX Connector app in the Docker container, where it must look for the OX App Suite system. The Docker container must resolve the FQDN.

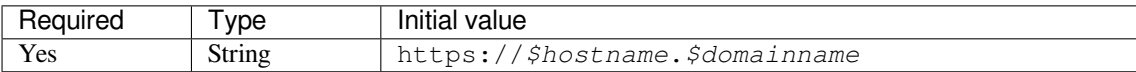

For secure connections with HTTPS the Docker container needs to validate the certificate.

**Note:** If the OX App Suite instance uses a self-signed certificate or a certificate it can't validate, the OX Connector Docker container needs the root certificate for validation.

For example, to add a custom certificate, run the following commands on the UCS system, where OX Connector is installed:

```
$ univention-app shell ox-connector
/oxp # wget --no-check-certificate \
 https://ox-app-suite.example.com/root-ca.crt \
  -O /usr/local/share/ca-certificates/ox-app-suite.crt
/oxp # update-ca-certificates
"WARNING: ca-certificates.crt does not contain exactly one certificate or CRL:␣
˓→skipping"
```
Administrators can ignore the warning.

#### **OX\_IMAP\_SERVER**

Defines the default IMAP server for new users, if not explicitly set at the user object.

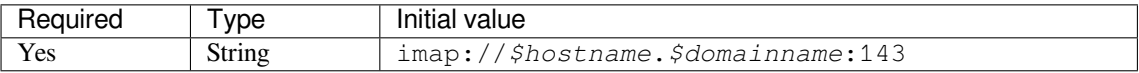

#### **OX\_SMTP\_SERVER**

Defines the SMTP server for new users, if not explicitly set at the user object.

<span id="page-15-4"></span>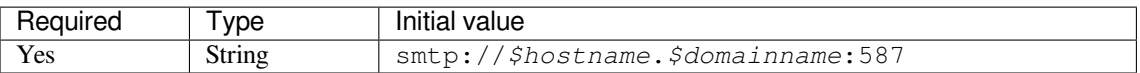

#### <span id="page-15-2"></span>**DEFAULT\_CONTEXT**

Defines the default context for users. The OX Connector doesn't create the DEFAULT\_CONTEXT automatically. You as administrator must ensure, the default context exists before the OX Connector provisions the first user. To create a context, see *[Contexts](#page-10-1)* (page 7).

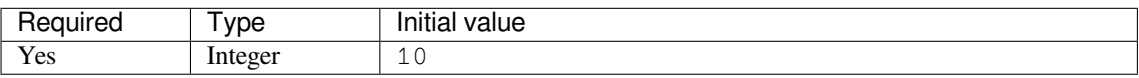

#### **OX\_LANGUAGE**

Defines the default language for new users

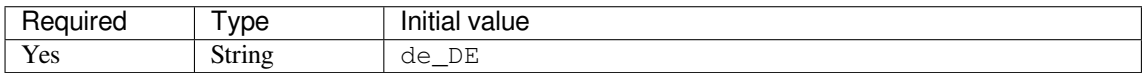

#### **LOCAL\_TIMEZONE**

Defines the default timezone for new users

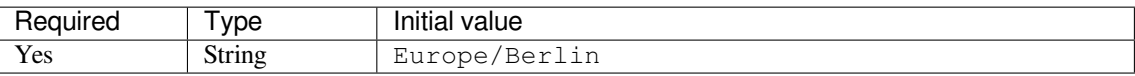

#### <span id="page-15-0"></span>**OX\_MASTER\_ADMIN**

Defines the user for the OX App Suite administrator user, also called *OX Admin user*. This user can create, modify, and delete contexts. The user must already exist. The administrator defines the username for the *OX Admin user* during the installation of OX App Suite.

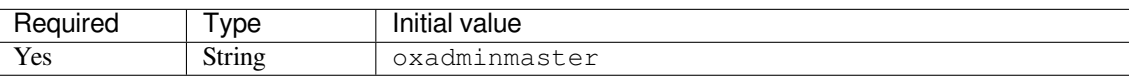

#### <span id="page-15-1"></span>**OX\_MASTER\_PASSWORD**

Defines the password for the *OX Admin user*.

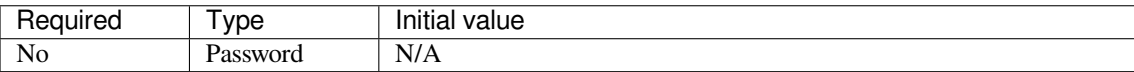

### **3.2 Univention Configuration Registry variables**

#### <span id="page-15-3"></span>**ox/context/id**

The app setting [DEFAULT\\_CONTEXT](#page-15-2) (page 12) sets the value of the Univention Configuration Registry variable [ox/context/id](#page-15-3) (page 12).

Upon installation of the app **OX Connector**, the OX Connector creates the extended attribute oxContext and uses the value from  $ox/context/id$  (page 12) as initial value for the extended attribute  $oxContext$ .

When an administrator creates a new user account that the OX Connector synchronizes, UDM sets the OX context for the user account to value of the extended attribute oxContext.

<span id="page-16-0"></span>**Caution:** The UCR variable [ox/context/id](#page-15-3) (page 12) **isn't** for manual usage.

Changing the variable **doesn't** change the OX context on existing user accounts.

Changing the value of the app setting [DEFAULT\\_CONTEXT](#page-15-2) (page 12) does **neither** change [ox/](#page-15-3) [context/id](#page-15-3) (page 12) **nor** the extended attribute oxContext.

### **ARCHITECTURE**

<span id="page-18-3"></span><span id="page-18-0"></span>The **OX Connector** app architecture consists of the following elements:

- The operating environment UCS with the App Center and the Docker engine running OX Connector.
- The OX Connector software inside a Docker image.
- The OpenLDAP LDAP directory in UCS as identity management source for OX App Suite.

### <span id="page-18-2"></span>**4.1 Overview**

The **OX Connector** app consists of a Docker image with all the software needed to provision user identities from UCS identity management to OX App Suite. The OX connector connects to the OX App Suite SOAP API and creates, updates, or deletes object entries in OX App Suite depending on what changed in the UCS LDAP directory with relevance to OX App Suite.

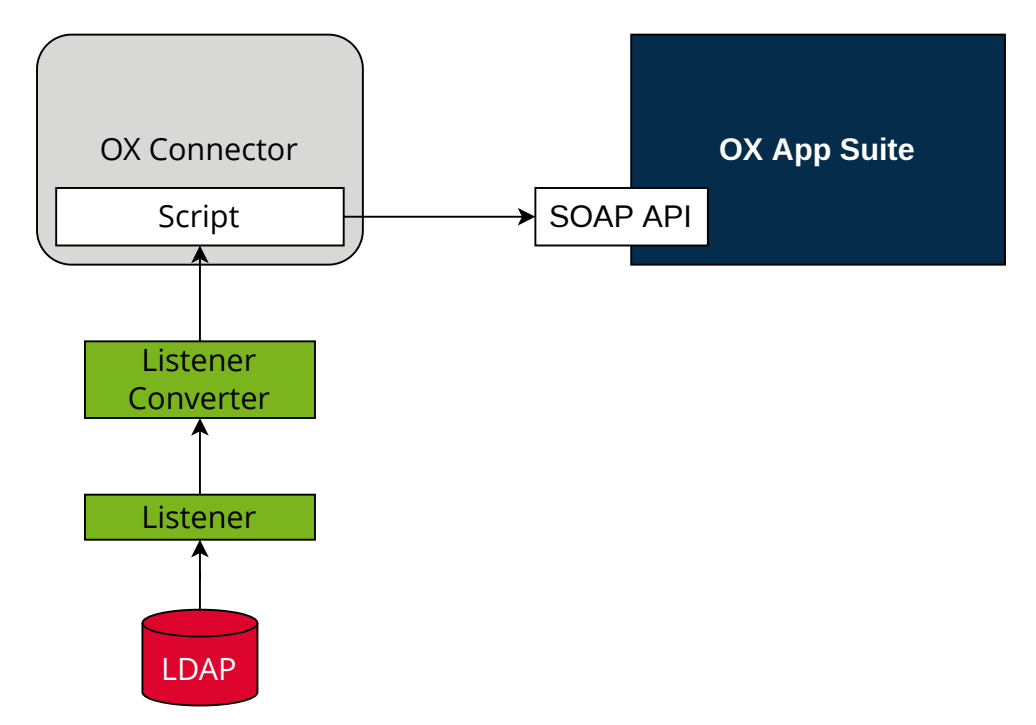

#### Figure 4.1: OX Connector app architecture

View focuses on the elements LDAP Directory, Listener, Listener Converter, OX Connector with the provisioning script, OX App Suite, and its SOAP API.

**LDAP** The OpenLDAP software provides the *LDAP* directory in UCS. The LDAP directory stores all identity and infrastructure data of the UCS domain. For more information, see [LDAP directory](https://docs.software-univention.de/manual/5.0/en/domain-ldap/ldap-directory.html#domain-ldap)[10](#page-18-1) in *UCS 5.0 Manual* [\[2\]](#page-30-2).

<span id="page-18-1"></span><sup>10</sup> https://docs.software-univention.de/manual/5.0/en/domain-ldap/ldap-directory.html#domain-ldap

<span id="page-19-7"></span><span id="page-19-1"></span>**Listener** The App Center creates a *Listener* module for the **OX Connector** app, when it installs the app on a UCS system. The *Listener* writes the entryUUID of the LDAP object that changed, in JSON format to /var/ lib/univention-appcenter/listener/ox-connector/timestamp.json. Each change creates one file.

**Listener Converter** The *Listener Converter* is a services running on UCS with the following responsibility:

- <span id="page-19-4"></span>1. Process the JSON files from the *[Listener](#page-19-1)* ordered by the timestamp in the filename.
- 2. Request the LDAP object attributes through UDM for each entryUUID.

The converter writes the results in JSON format to /var/lib/univention-appcenter/apps/ ox-connector/data/listener/timestamp.json.

- **OX Connector** *OX Connector* connects the UCS identity management with OX App Suite. The connector receives data about changes in the LDAP directory. A *[Script](#page-19-2)* handles the data, processes it and sends it to the *[SOAP](#page-19-3) [API](#page-19-3)* in OX App Suite.
- <span id="page-19-2"></span>**Script** The *Script* runs inside the Docker container of the OX Connector. It handles the files in JSON format from the *[Listener Converter](#page-19-4)*, processes it and sends data to the *[SOAP API](#page-19-3)*.

The *Script* doesn't run multiple times at the same time.

<span id="page-19-6"></span><span id="page-19-3"></span>It exits upon the first failed *[SOAP API](#page-19-3)* request and repeats once the *[Listener Converter](#page-19-4)* triggers the *Script*.

- **OX App Suite** *OX App Suite* is the groupware and collaboration software from Open-Xchange.
- **[SOAP](https://en.wikipedia.org/wiki/SOAP) API** OX App Suite uses SOAP<sup>[11](#page-19-5)</sup> as network protocol to receive data and run remote procedure calls. The connector uses the SOAP API to create, update, or delete object entries in OX App Suite.

### <span id="page-19-0"></span>**4.2 How the connector works**

The OX Connector reacts on changes in the LDAP directory in UCS and relies on modules in the Univention Directory Manager (UDM) modules. UDM is a layer on top of the LDAP directory in UCS.

UCS provides the following UDM modules:

- users/user
- groups/group

The OX Connector provides the following UDM modules:

- oxmail/oxcontext
- oxresources/oxresources
- oxmail/accessprofile

The OX Connector reacts on changes to the listed UDM modules and sends data to the SOAP API in OX App Suite.

#### **4.2.1 Access profiles**

Upon changes in the UDM module  $\alpha$  mail/accessprofile, the connector rewrites the local file /var/ lib/univention-appcenter/apps/ox-connector/data/ModuleAccessDefinitions. properties and doesn't send data to the SOAP API in OX App Suite. The module handles the user rights and roles in OX App Suite. Administrators find the *access profiles* in UMC in the module LDAP directory at *open-xchange ‣ accessprofile*.

<span id="page-19-5"></span><sup>11</sup> https://en.wikipedia.org/wiki/SOAP

#### <span id="page-20-2"></span>**4.2.2 Provisioning**

<span id="page-20-0"></span>In detail, the provisioning has the following steps, see [Figure](#page-20-0) [4.2:](#page-20-0)

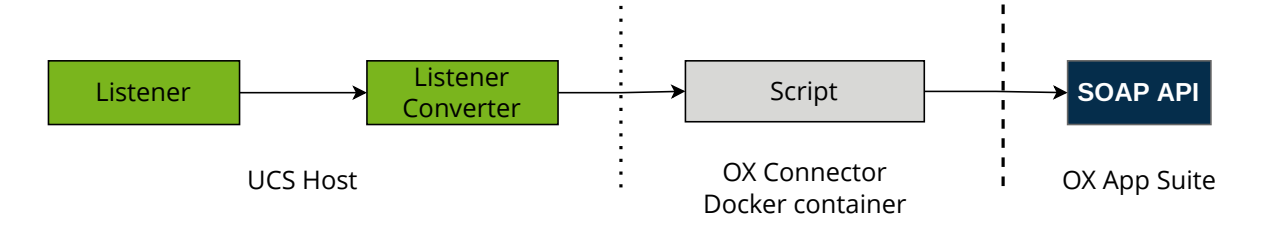

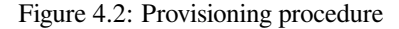

- 1. The *[Listener](#page-19-1)* writes one file per change.
- 2. The *[Listener Converter](#page-19-4)* writes one file per change with the LDAP object attributes.
- 3. The *Listener Converter* triggers the *[Script](#page-19-2)* in the OX Connector Docker container.
- 4. In the Docker container, the *[Script](#page-19-2)* iterates over the JSON files from the *[Listener Converter](#page-19-4)*.
- 5. After the *[SOAP API](#page-19-3)* received the data and processed them successfully, the *Script* deletes each JSON file.
- 6. The *Listener Converter* waits for 5 seconds and restarts the at step 2.

For more information about the file contents of the *[Listener](#page-19-1)* and *[Listener Converter](#page-19-4)*, see *[Overview](#page-18-2)* (page 15).

### **4.3 Provisioned attributes**

The **OX Connector** provisions a lot of attributes to OX App Suite. A detailed description is beyond the scope of this document.

The OX Connector comes with the source code. The user attributes for provisioning locate in the function update\_user() in univention-ox-provisioning/univention/ox/provisioning/users.py inside the Docker container. To view the attributes, for example with **vim**, run the following command on the UCS system with OX Connector installed. Replace  $$version$  with the proper Python version used in the Connector:

Listing 4.1: Example for how to view the definition of provisioned attributes.

```
$ univention-app shell ox-connector \
 cat /usr/lib/python"$version"/site-packages/univention/ox/provisioning/users.py \
   | vim -
```
Likewise, the attributes for groups, context, and resources locate in the respective source files in the update $\pm$ \*() function.

### <span id="page-20-1"></span>**4.4 Cache**

New in version  $2.0.0$ .

*[OX App Suite](#page-19-6)* creates an *internal ID* for every user object it creates or updates. The OX Connector saves this *internal ID* in the JSON files, when it processed the objects without errors. The connector doesn't store that ID in the UCS LDAP directory, but maintains a file based cache on *internal ID*s created by OX App Suite.

The directory for the JSON files is var/lib/univention-appcenter/apps/ox-connector/data/ listener/old/.

When the *[Listener Converter](#page-19-4)* updates groups in OX App Suite, the request to the *[SOAP API](#page-19-3)* must include the internal ID of all group members. The connector would need to ask the database of OX App Suite for the *internal ID* of each group member, involving network requests and database queries. To speed up the processing, the OX Connector uses the *internal ID* from the cache.

# **CHAPTER FIVE**

# **LIMITATIONS**

<span id="page-22-2"></span><span id="page-22-0"></span>To ensure a smooth operation of the **OX Connector** app on UCS, you as administrator need to know the following limitations.

### <span id="page-22-1"></span>**5.1 Incompatible OX Connector and OX App Suite app**

Univention doesn't support the use of **OX Connector** towards the **OX App Suite** app from Univention App Center. Both apps use different and incompatible approaches to provision objects to the database of OX App Suite.

The OX Connector requires that the OX App Suite **isn't and was never** installed on any UCS system in your domain. Otherwise, the UCS LDAP still has schema files installed that conflict with the schema files from the OX Connector.

### **5.2 OX Connector stops at faulty items**

When the **OX** Connector encounters a faulty queue item that it can't process, it stops the provisioning at the item and logs the filename with its path in the *[Listener Converter](#page-19-4)* log file, see *[Log files](#page-24-1)* (page 21).

Despite the stop, the *[Listener](#page-19-1)* continues to add items to the queue. After the administrator removed the faulty queue item, the Listener Converter continues to process the queue and also takes care of the added items.

As administrator, you need to resolve that conflict manually when it happens, see *[Provisioning stops working](#page-25-0)* (page 22). After the conflict resolution, the connector continues to process the provisioning queue.

#### **Design decision**

The OX Connector doesn't provide logic to resolve conflicts automatically, because the conflict causes can vary a lot. For example, when connector would ignore the conflict and continue, a later operation may refer to the ignored item. The connector can't complete it, because the current queue item refers to a previous, unprocessed item. The OX Connector could ignore the next conflict again, and again. The ignores pile up unresolved conflicts that can lead to a heavy conflict or a serious problem with the user provisioning without any relation to the actual root cause. Administrators would have quite a hard job to resolve the conflict.

### <span id="page-23-2"></span><span id="page-23-0"></span>**5.3 No plausibility validation in access profile rights**

The **OX Connector** app doesn't evaluate permission level for created *access profiles* and tries to create any access profile.

For more information, see [OX App Suite Permission Level](https://oxpedia.org/wiki/index.php?title=AppSuite:Permission_Level)<sup>[12](#page-23-1)</sup>.

<span id="page-23-1"></span><sup>12</sup> https://oxpedia.org/wiki/index.php?title=AppSuite:Permission\_Level

### **TROUBLESHOOTING**

<span id="page-24-2"></span><span id="page-24-0"></span>When you encounter problems with the operation of the **OX** Connector app, this section provides information where you can look closer into and to get an impression about what's going wrong.

### <span id="page-24-1"></span>**6.1 Log files**

The **OX Connector** app produces different logging information in different places.

**Listener Converter: /var/log/univention/listener\_modules/ox-connector.log** Contains log information from the *[Listener Converter](#page-19-4)* about create, update and delete actions of objects.

It also shows warnings and errors when the OX Connector configuration isn't correct, or the connector can't establish a connection to the *[SOAP API](#page-19-3)*.

**App Center: /var/log/univention/appcenter.log** Contains log information around activities in the App Center.

The App Center writes OX Connector relevant information to this file, when you run app lifecycle tasks like install, update and uninstall or when you change the app settings.

**Domain join: /var/log/univention/join.log** Contains log information from the join processes. When the App Center install OX Connector, the app also joins the domain.

### **6.2 Health check**

First, have a look at the log file for the *[Listener Converter](#page-19-4)* and look for warnings and errors, see *[Log files](#page-24-1)* (page 21).

The OX Connector has a good health when the number of files for provisioning for the *[Listener](#page-19-1)* and the *[Listener](#page-19-4) [Converter](#page-19-4)* is low. For a quick verification, run the following command on the UCS system with the OX Connector installed:

Listing 6.1: Verify the number of unprocessed files for the *[Listener](#page-19-1)*.

```
$ DIR_LISTENER="/var/lib/univention-appcenter/listener/ox-connector"
$ ls -1 "$DIR_LISTENER"/*.json 2> /dev/null | wc -l
0
```
Listing 6.2: Verify the number of unprocessed files for the *[Listener Con-](#page-19-4)*

**\$** DIR\_CONVERTER="/var/lib/univention-appcenter/apps/ox-connector/data/listener" **\$** ls -1 "\$DIR\_CONVERTER"/\*.json 2> /dev/null | wc -l  $\cap$ 

The *[Listener Converter](#page-19-4)* logs consecutive errors in the log file, for example:

*[verter](#page-19-4)*.

<span id="page-25-3"></span>INFO This is consecutive error #{some number}

Such entries indicate that the provisioning has issues with processing the queue. For more information, see *[Queuing](#page-25-1)* (page 22).

### <span id="page-25-0"></span>**6.3 Provisioning stops working**

When the provisioning stopped working, a previous change in UDM is a probable reason and the OX Connector doesn't know how to proceed. The connector retries the action over and over again until an administrator repairs the cause manually.

First, see the *[Log files](#page-24-1)* (page 21) and look for warnings and errors. If it's not a temporary problem like for example network connectivity, the fix requires manual action.

As a last resort, the administrator can delete the flawed file. The log file reveals the flawed file and its path, see *[Delete](#page-25-2) [one item from the queue](#page-25-2)* (page 22).

### <span id="page-25-1"></span>**6.4 Queuing**

The queue for provisioning consists of JSON files. *[How the connector works](#page-19-0)* (page 16) describes the connector's data processing. Administrators can manually intervene with the queue in the following cases.

#### <span id="page-25-2"></span>**6.4.1 Delete one item from the queue**

Administrators can remove an item in the queue, if the connector can't process it and interrupts the provisioning process. The connector retries to provision this item and continually fails.

To find and remove the problematic item from the queue, follow these steps:

- 1. Open the log file of the *[Listener Converter](#page-19-4)*. For the log file location, see *[Log files](#page-24-1)* (page 21).
- 2. Find the filename of the item that the *Listener Converter* retries to provision. For example, the log file shows:

```
Error while processing /var/lib/univention-appcenter/apps/ox-connector/data/
˓→listener/$timestamp.json
```
\$timestamp has the format %Y-%m-%d-%H-%M-%S.

3. Remove the problematic item:

```
$ rm /var/lib/univention-appcenter/apps/ox-connector/data/listener/$timestamp.
˓→json
```
#### **6.4.2 Re-provision one specific UDM object**

The OX Connector allows to re-provision one UDM object to OX App Suite. The following snippet provisions one user object:

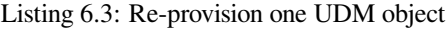

```
DN="uid=user100,cn=users,$(ucr get ldap/base)"
ENTRY_UUID="$(univention-ldapsearch -b "$DN" + | grep entryUUID | awk { print $2 }
˓→)"
cat > /var/lib/univention-appcenter/listener/ox-connector/$(date +%Y-%m-%d-%H-%M-
˓→%S).json <<- EOF
{
```
(continues on next page)

(continued from previous page)

```
"entry_uuid": "$ENTRY_UUID",
    "dn": "$DN",
    "object_type": "users/user",
    "command": "modify"
EOF
```
#### **6.4.3 Re-provision all data**

}

**Warning:** Depending on the number of users and groups in the UCS LDAP directory, this task may take a lot of time.

**Reprovisioning all data isn't recommended.**

The following command reads all UDM objects from the UCS LDAP directory and adds them to the provisioning queue:

Listing 6.4: Re-provisioning all UDM objects to OX App Suite

**\$** univention-directory-listener-ctrl resync ox-connector

The re-provisioning won't run any *delete* operations, because the Listener only adds existing UDM objects to the queue.

**Caution:** The OX Connector may decide to delete objects based on data in the JSON files. For example isOxGroup = Not in a group object.

### **6.5 Rebuild cache**

The *internal ID* of objects in the database of OX App Suite can become corrupted, for example after a backup restore of the database. For more information about the cache, see *[Cache](#page-20-1)* (page 17).

To rebuild the cache, run the following commands:

Listing 6.5: Rebuild cache for *internal ID*

```
$ univention-app shell ox-connector
/oxp # update-ox-db-cache --delete
/oxp # update-ox-db-cache
```
Changed in version 2.0.0: Rebuild the cache after an update to version 2.0.0, because previous versions didn't maintain the cache for the *internal ID*.

Otherwise, the OX Connector app falls back into the much slower mechanism and runs a database query per user during the provisioning.

#### **Tip:**

**Retrieve all users per context in one request** Rebuilding the cache may take a long time and depends on the amount of users in the OX App Suite database.

**update-ox-db-cache --build-cache** can speed up the rebuild, because it retrieves all users of a context with one request.

#### <span id="page-27-1"></span>**Warning:**

**Memory consumption** On the UCS system with the OX Connector, the rebuild process may use up to 1 GB memory per 10,000 users in the database for OX App Suite.

### **6.6 Collect information for support ticket**

Before you open a support ticket, make sure to collect and provide relevant details about your case, so that the Univention Support team can help you:

- [Provide relevant details about your environment](https://help.univention.com/faq#posting-guidelines)<sup>[13](#page-27-0)</sup>.
- Provide the relevant messages and tracebacks from *[Log files](#page-24-1)* (page 21), specifically the *[Listener Converter](#page-19-4)*.
- Describe the steps that can reproduce the faulty behavior.
- Describe the expected behavior.
- Provide data from the provisioning that causes the error.

**System load** Furthermore, the process may generate a lot of load on the OX App Suite system and the OX Connector app.

<span id="page-27-0"></span><sup>13</sup> https://help.univention.com/faq#posting-guidelines

# **CHAPTER SEVEN**

# **CHANGELOG**

<span id="page-28-3"></span><span id="page-28-0"></span>This changelog documents all notable changes to the OX Connector app. [Keep a Changelog](https://keepachangelog.com/en/1.0.0/)<sup>[14](#page-28-1)</sup> is the format and this project adheres to [Semantic Versioning](https://semver.org/spec/v2.0.0.html)<sup>[15](#page-28-2)</sup>.

### **7.1 2.0.1**

Released: 9. September 2022

### **7.1.1 Fixed**

Avoid unnecessary look-ups in the OX database when syncing groups: Users that appear to not be present in the database will be treated as such instead of double checking.

Avoid 500 log messages in OX by guarding user look-ups by an *exists* call.

### **7.2 2.0.0**

Released: 26. April 2022

#### **7.2.1 Added**

With OX App Suite 7.10.6 Open-Xchange added *Functional Mailboxes* to OX App Suite, see *OX App Suite - Minor Release v7.10.6 - Feature Overview* [\[7\]](#page-30-7). OX App Suite shares functional mailboxes among other users in the same context.

For more information, see *[Functional accounts](#page-12-0)* (page 9).

### **7.3 1.1.0**

#### **7.3.1 Added**

OX App Suite knows access and can grant them individually to users. The **OX Connector** app supports *access profiles* through the file ModuleAccessDefinitions.propertiers.

The connector generates the file locally on the UCS system each time an administrator modifies objects in the UDM module oxmail/accessprofile. It doesn't provision the data to OX App Suite directly. The connector uses the *access profiles* and sets the attribute oxAccess during provisioning.

For limitations, see *[No plausibility validation in access profile rights](#page-23-0)* (page 20).

<span id="page-28-1"></span><sup>14</sup> https://keepachangelog.com/en/1.0.0/

<span id="page-28-2"></span><sup>15</sup> https://semver.org/spec/v2.0.0.html

### **BIBLIOGRAPHY**

- <span id="page-30-1"></span><span id="page-30-0"></span>[1] *App Suite Admin Guide 7.10.5*. OX Software GmbH, 2022. URL: [https://oxpedia.org/wiki/index.php?title=](https://oxpedia.org/wiki/index.php?title=AppSuite:AdminGuide_7.10.5) [AppSuite:AdminGuide\\_7.10.5.](https://oxpedia.org/wiki/index.php?title=AppSuite:AdminGuide_7.10.5)
- <span id="page-30-2"></span>[2] *UCS 5.0 Manual*. Univention GmbH, 2021. URL: [https://docs.software-univention.de/manual/5.0/en/.](https://docs.software-univention.de/manual/5.0/en/)
- <span id="page-30-3"></span>[3] Raphaël Hertzog and Roland Mas. *The Debian Administrator's Handbook*, chapter Shell and Basic Commands. Freexian SARL, First edition, 2020. URL: [https://www.debian.org/doc/manuals/debian-handbook/](https://www.debian.org/doc/manuals/debian-handbook/short-remedial-course.en.html#sect.shell-and-basic-commands) [short-remedial-course.en.html#sect.shell-and-basic-commands.](https://www.debian.org/doc/manuals/debian-handbook/short-remedial-course.en.html#sect.shell-and-basic-commands)
- <span id="page-30-4"></span>[4] *Referential Integrity in OpenLDAP Software 2.4 Administrator's Guide*. The OpenLDAP Project, March 2021. URL: [https://openldap.org/doc/admin24/overlays.html#Referential%20Integrity.](https://openldap.org/doc/admin24/overlays.html#Referential%20Integrity)
- <span id="page-30-5"></span>[5] *App Suite Context management*. OX Software GmbH, 2020. URL: [https://oxpedia.org/wiki/index.php?title=](https://oxpedia.org/wiki/index.php?title=AppSuite:Context_management) [AppSuite:Context\\_management.](https://oxpedia.org/wiki/index.php?title=AppSuite:Context_management)
- <span id="page-30-6"></span>[6] *App Suite Resource management*. OX Software GmbH, 2015. URL: [https://oxpedia.org/wiki/index.php?title=](https://oxpedia.org/wiki/index.php?title=AppSuite:Resource_management) [AppSuite:Resource\\_management.](https://oxpedia.org/wiki/index.php?title=AppSuite:Resource_management)
- <span id="page-30-7"></span>[7] *OX App Suite - Minor Release v7.10.6 - Feature Overview*. OX Software GmbH, December 2021. URL: [https:](https://www.open-xchange.com/hubfs/Imported%20files/Feature_Overview_OXAppSuite_7_10_6.pdf?hsLang=en) [//www.open-xchange.com/hubfs/Imported%20files/Feature\\_Overview\\_OXAppSuite\\_7\\_10\\_6.pdf?hsLang=en.](https://www.open-xchange.com/hubfs/Imported%20files/Feature_Overview_OXAppSuite_7_10_6.pdf?hsLang=en)

### **INDEX**

# <span id="page-32-0"></span>A

```
access profiles
   changelog, 25
   plausibility, 20
administrator
   installation, 4
attributes
   provisioning, 17
```
# $\mathcal{C}$

cache, [17](#page-20-2) directory, [17](#page-20-2) JSON, [17](#page-20-2) memory consumption, [24](#page-27-1) rebuild, [23](#page-26-0) system load, [24](#page-27-1) certificate custom, [11](#page-14-2) self-signed, [11](#page-14-2) changelog access profiles, [25](#page-28-3) functional mailbox, [25](#page-28-3)

# D

DEFAULT\_CONTEXT, [12,](#page-15-4) [13](#page-16-0) domain admins installation, [4](#page-7-3)

# E

```
environment variable
   DEFAULT_CONTEXT, 12, 13
   LOCAL_TIMEZONE, 12
   ox/context/id, 12, 13
   OX_IMAP_SERVER, 11
   OX_LANGUAGE, 12
   OX_MASTER_ADMIN, 3, 12
   OX_MASTER_PASSWORD, 3, 12
   OX_SMTP_SERVER, 11
   OX_SOAP_SERVER, 11
```
### F

files, *see* JSON functional mailbox changelog, [25](#page-28-3)

### H

```
health check
   listener, 21
   listener converter, 21
```
### I

installation, *see* prerequisites; certificate administrator, [4](#page-7-3) domain admins, [4](#page-7-3) other system roles, [3](#page-6-3) primary directory node, [3](#page-6-3) with command-line, [4](#page-7-3) with web browser, [4](#page-7-3)

### J

JSON cache, [17](#page-20-2) listener, [16](#page-19-7) listener converter, [16](#page-19-7)

# L

```
LDAP, 15
Listener, 16
listener
   health check, 21
   JSON, 16
Listener Converter, 16
listener converter
   health check, 21
   JSON, 16
   log file, 21
log file
   app center, 21
   domain join, 21
   listener converter, 21
```
### O

```
OX App Suite, 16
   internal ID, 17
   permission level, 20
OX Connector, 16
ox connector
   other system roles, 3
   primary directory node, 3
ox/context/id, 12, 13
OX_MASTER_ADMIN, 3
```
OX\_MASTER\_PASSWORD, [3](#page-6-3) OX\_SOAP\_SERVER, [11](#page-14-2)

### P

```
permission level, see OX App Suite
prerequisites, 3
   OX App Suite, 3
   ucs domain, 3
provisioning, 16
   attributes, 17
   faulty item, 19, 22
   procedure, 17
   queue, 22
    stopped, 22
```
# Q

queue, *see* provisioning

# S

Script, **[16](#page-19-7)** SOAP API, **[16](#page-19-7)** synchronization, *see* provisioning

# $\cup$

```
UDM, see udm modules
udm modules, 16
   groups/group, 16
   oxmail/accessprofile, 16, 25
   oxmail/functional_account, 25
   oxmail/oxcontext, 16
   oxresources/oxresources, 16
   users/user, 16
```